# **Neuerungen CloudMatic V3.5**

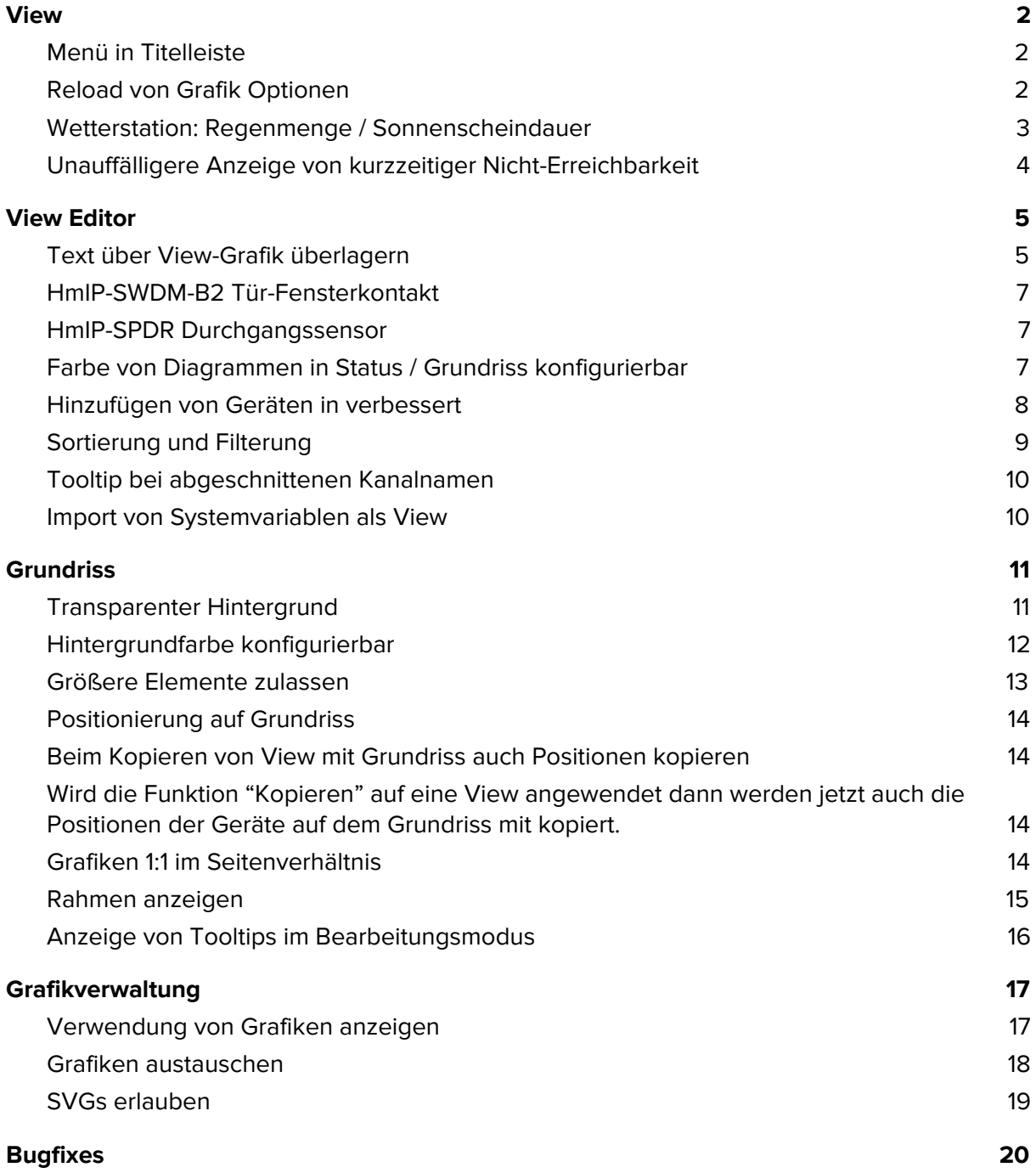

### <span id="page-1-0"></span>View

### <span id="page-1-1"></span>**Menü in Titelleiste**

Im rechten Bereich der Titelleiste wurde in der View und Viewliste ein B Knopf () hinzugefügt mit dem ein Menü für den Direktzugriff auf diverse Funktionen ermöglicht wird:

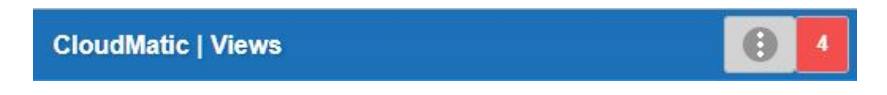

Das Menü beinhaltet in einer View den direkten Aufruf des View Editors. Damit ist kein Umweg über die Einstellungen mehr notwendig.

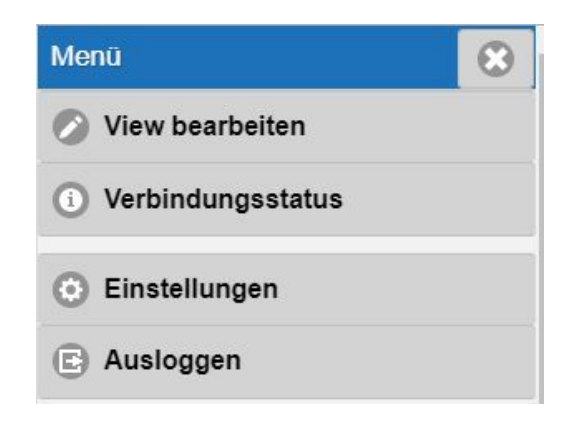

### <span id="page-1-2"></span>**Reload von Grafik Optionen**

Das Element "Grafik" in den "Speziellen Kanälen" wurde bisher immer mit den in der View vorhandenen Geräten oder gar nicht erneuert. Nun gibt es zwei weitere Optionen:

- Eigener Zeitraum: Es kann ein Zeitraum in Sekunden angegeben werden nach dem die Grafik erneut geladen wird.
- Über Aktualisierungsknopf: Rechts oben im Bild wird ein Knopf angezeigt mit dem in der View direkt aktualisiert werden kann.

Typischer Anwendungsfall für die beiden Punkte sind seltener genutzte WebCams oder Wetterkarten. Hier genügen längere Updatezyklen um Datenmengen einzusparen.

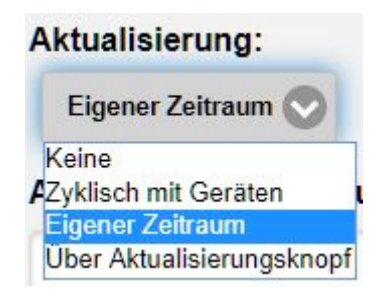

#### Aktualisierungszeitraum in Sekunden (wenn 'Eigener Zeitraum'):

300

### <span id="page-2-0"></span>**Wetterstation: Regenmenge / Sonnenscheindauer**

Bei der klassischen Wetterstation wurde die Möglichkeit hinzugefügt, die verknüpfte Variable für Regenmenge gestern/heute anzugeben. Wird nichts angegeben verwendet CloudMatic die Standardvariable. Hat man diese aber in der WebUI von HomeMatic umbenannt, so muss man hier auch die neue Variable angeben.

Bei den neuen IP Wetterstationen werden nun auch Regenmenge bzw. Sonnenscheindauer gestern/heute angezeigt (wo verfügbar). **Wichtig: Dazu müssen Views in welcher eine Wetterstation enthalten ist nochmal im View Editor geöffnet und gespeichert werden.**

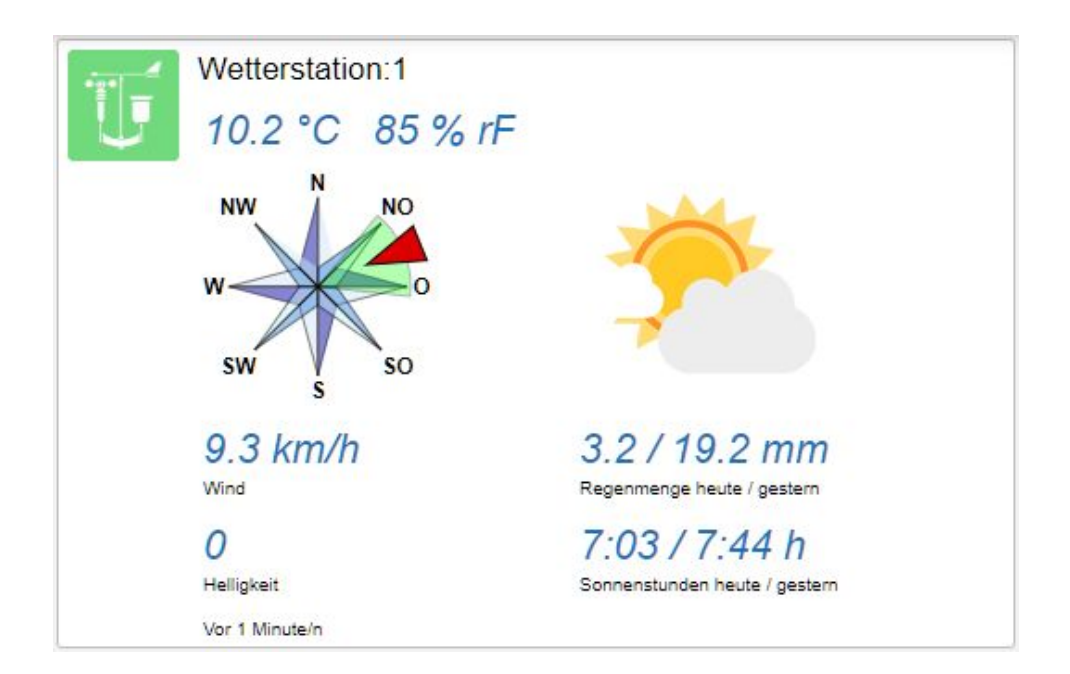

### <span id="page-3-0"></span>**Unauffälligere Anzeige von kurzzeitiger Nicht-Erreichbarkeit**

Bisher wurde auch bei kurzen Verbindungsproblemen innerhalb einer View ausführliche Fehlermeldungen angezeigt. Allerdings kommt dies bei Benutzern mit schlechten Verbindungen häufiger vor und in dem Fall soll zuerst eine kleinere Meldung erscheinen.

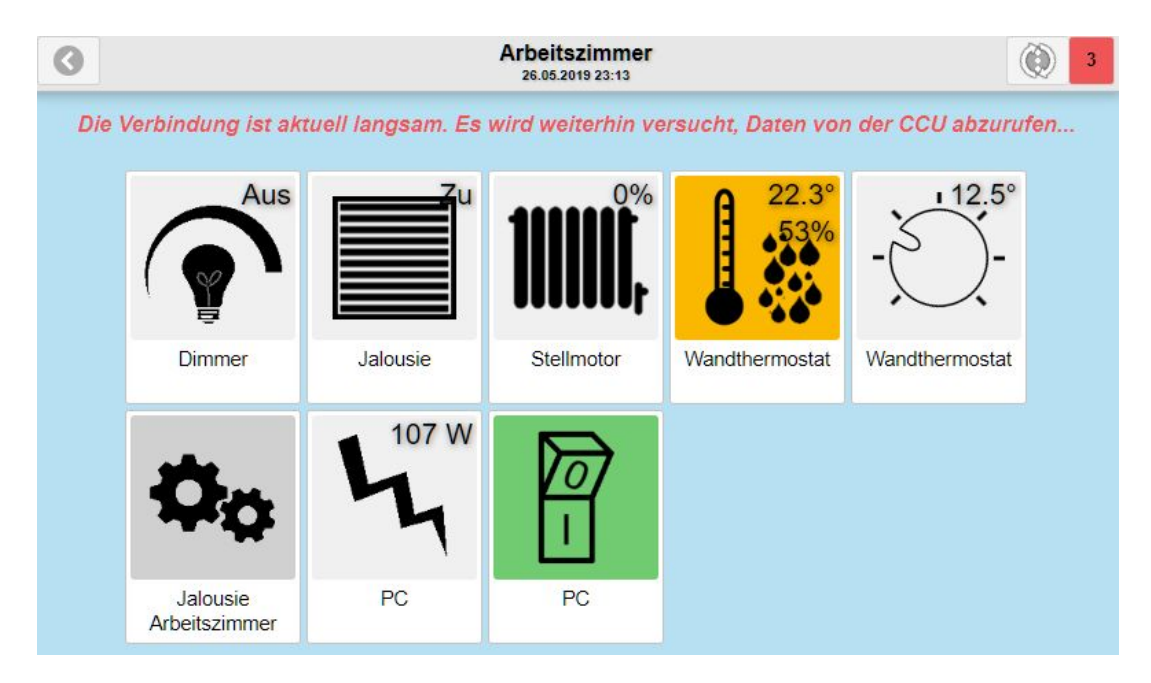

# <span id="page-4-0"></span>View Editor

### <span id="page-4-1"></span>**Text über View-Grafik überlagern**

Damit die verschiedenen Vorschaubilder der Viewübersicht gut unterscheidbar sind gibt es bereits die Möglichkeit dafür Grafiken zu vergeben. Damit dies auch schnell erreicht werden kann wenn keine Grafiken vorhanden sind, kann man nun Texte überlagern um z.B. Kürzel für Views anzuzeigen.

Dazu gibt es im View Editor drei neue Optionen "Text in Icon", "Icon Textfarbe" sowie "Icon Textgröße". Die Vorschaugrafik passt sich immer sofort an während Änderungen vorgenommen werden:

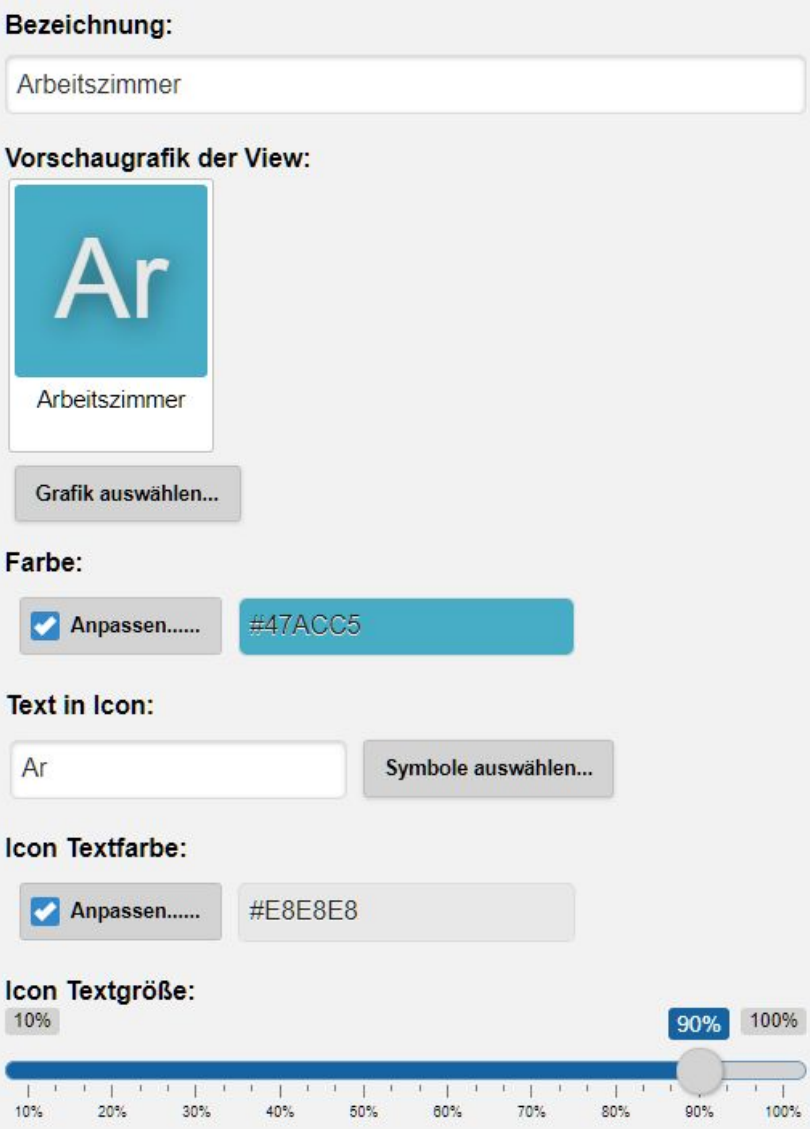

Es ist möglich hier HTML Elemente zu verwenden, allerdings sollten nur einfache Formatierungen wie Zeilenumbruch (<br>) oder Fettdruck (<b>), kursiv (<i>) bzw. unterstrichen (<u>) verwendet werden.

Der verwendetet Font ist Unicode-fähig, kann also auch Symbole darstellen. Um diese einfacher selektieren zu können wurde eine Symbolauswahl mit den gängigsten Symbolen hinzugefügt. Dieser ist über die Schaltfläche "Symbole auswählen…" zu erreichen:

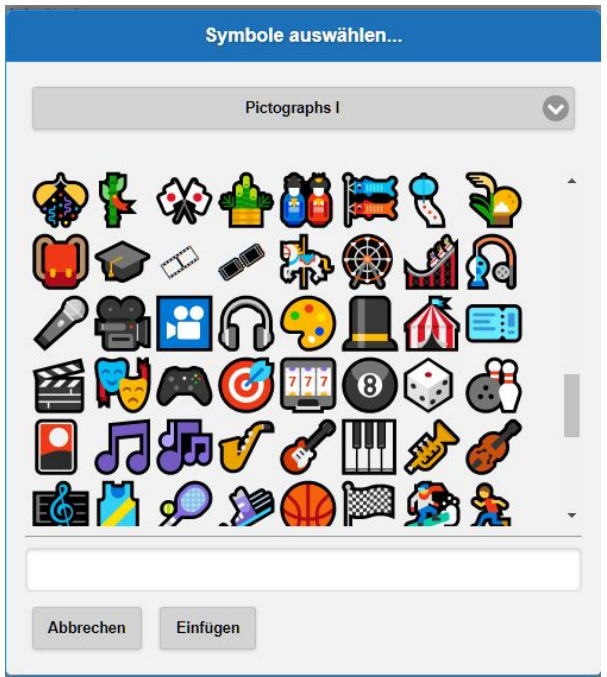

Beispiele die damit erstellt wurden:

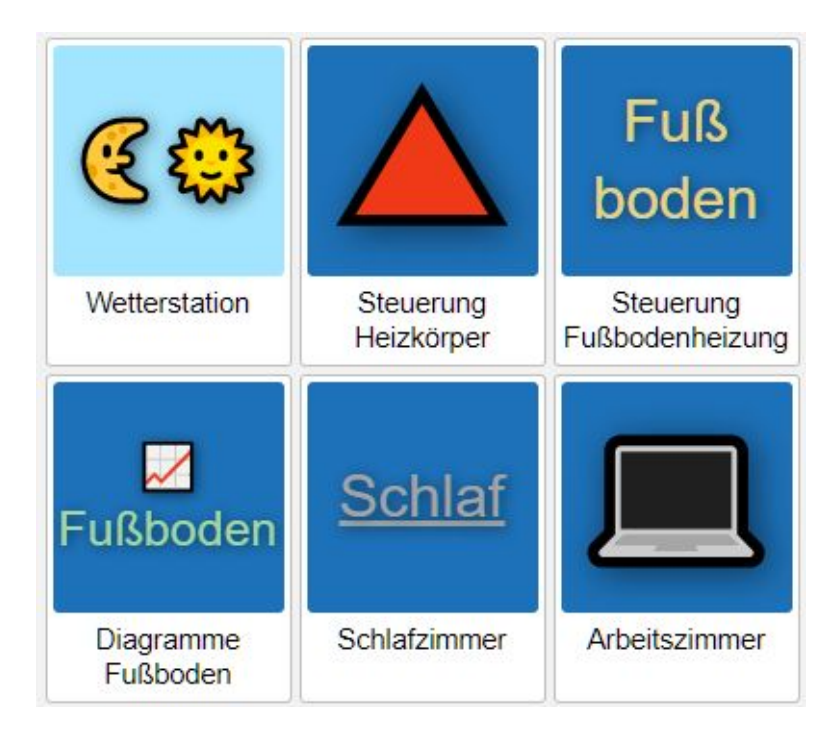

### <span id="page-6-0"></span>**HmIP-SWDM-B2 Tür-Fensterkontakt**

Neuer Tür-Fensterkontakt hinzugefügt.

#### <span id="page-6-1"></span>**HmIP-SPDR Durchgangssensor**

Durchgangssensor hinzugefügt. Wichtig: Dieser ist bei den Spezialgeräten zu finden, da es eine Kombination aus zwei Geräten darstellt. Für eine optimierte Darstellung müssen beide kombiniert werden.

### <span id="page-6-2"></span>**Farbe von Diagrammen in Status / Grundriss konfigurierbar**

Für Diagramme kann nun eine zusätzliche Farbe konfiguriert werden, welche in der kleinen Voransicht in der Statusanzeige sowie im Grundriss verwendet wird.

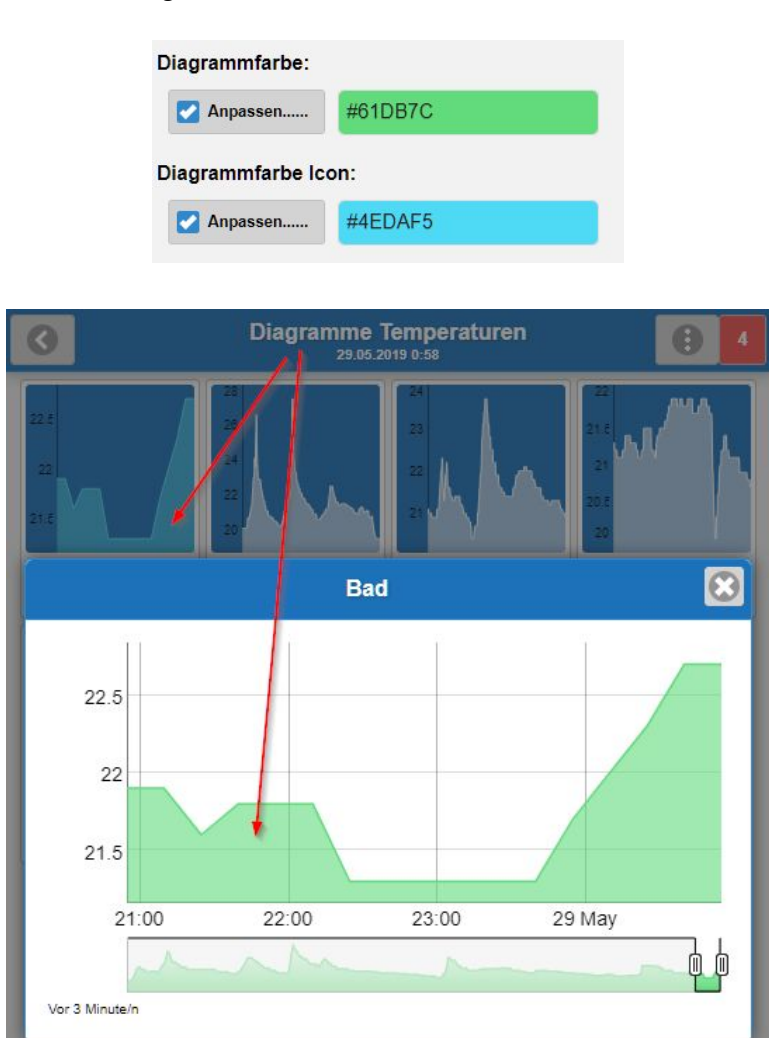

### <span id="page-7-0"></span>**Hinzufügen von Geräten verbessert**

Beim Hinzufügen von Geräten wird nun ein Dialog geöffnet. Dadurch kann nicht mehr versehentlich der "Speichern" oder "Abbrechen" Knopf gedrückt werden welcher die ganze View schließt.

Außerdem kann die Liste gefiltert werden durch direkte Eingabe von Namensbestandsteilen. Die Grundsortierung kann zwischen "Alphabetisch" und "Geräten" verändert werden. Bei der Anzeige werden Zwischenüberschriften zur besseren Orientierung angezeigt.

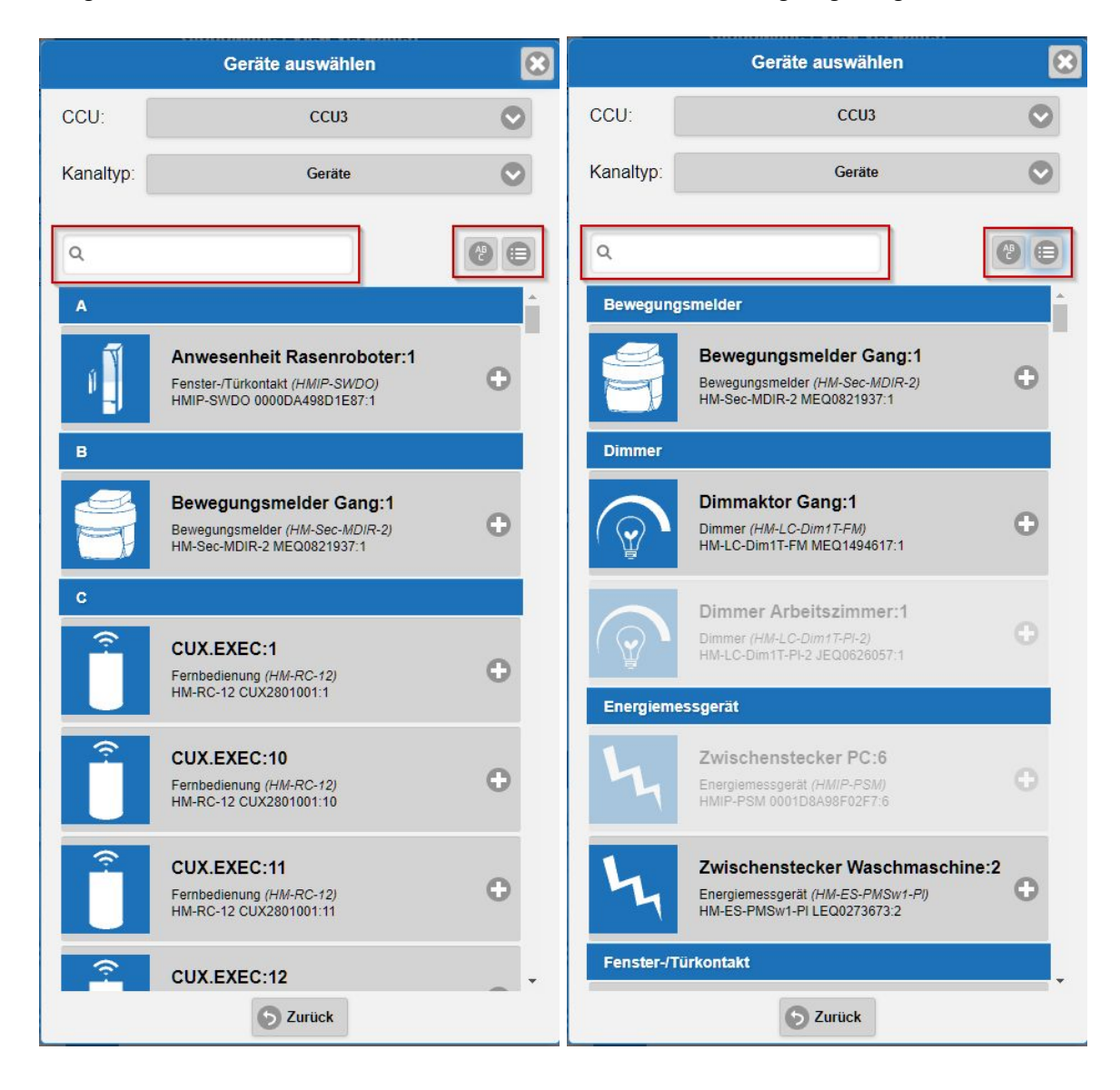

### <span id="page-8-0"></span>**Sortierung und Filterung**

Dies sortiert die für den Endbenutzer sichtbare Reihenfolge innerhalb der View.

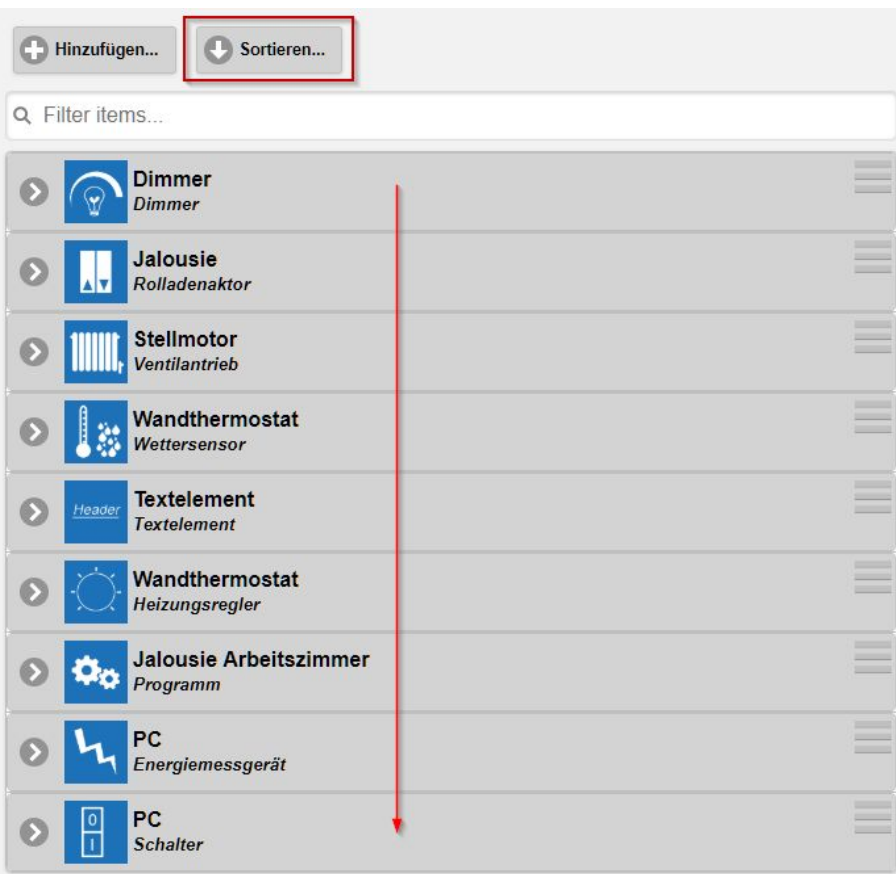

Optional kann bei der Sortierung ausgewählt werden, dass die Textelemente

(Zwischenüberschriften) nicht sortiert werden. Damit werden nur die Bereiche zwischen den Textelementen sortiert.

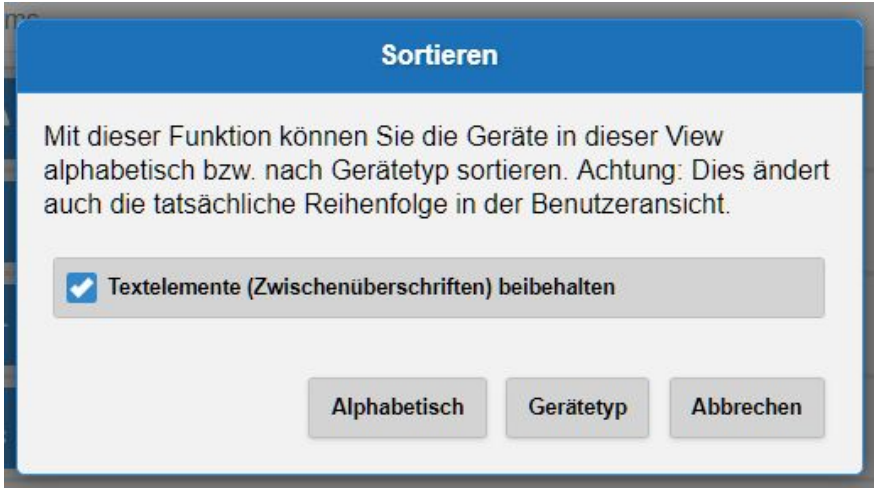

### <span id="page-9-0"></span>**Tooltip bei abgeschnittenen Kanalnamen**

Manchmal ist nicht der ganze Kanalname sichtbar. Hierzu wurde ein Tooltip eingefügt, welcher am Desktop automatisch angezeigt wird wenn sich die Maus über dem Element befindet. Auf Mobilgeräten erscheint ein kleiner Info-Knopf rechts oben.

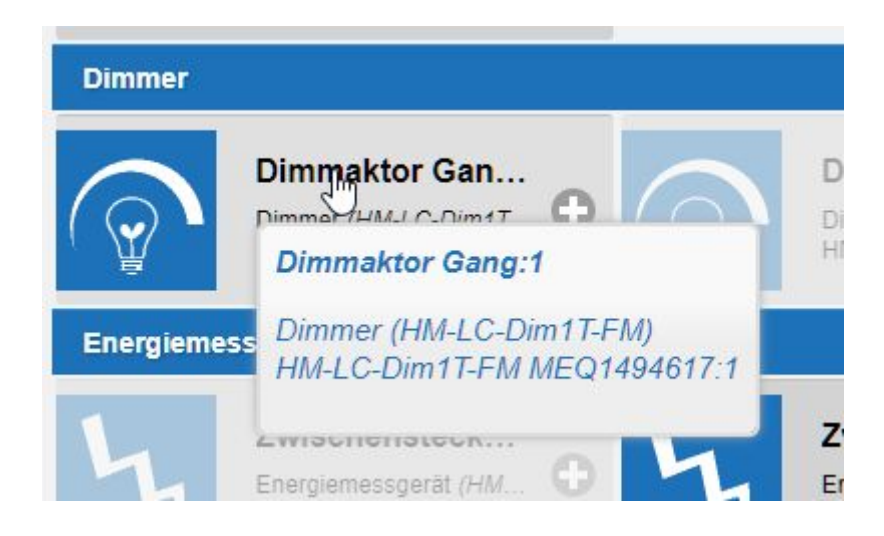

### <span id="page-9-1"></span>**Import von Systemvariablen als View**

Es können nun beim Import von Views auch Systemvariablen ausgewählt werden. Dabei werden alle Systemvariablen in eine View importiert.

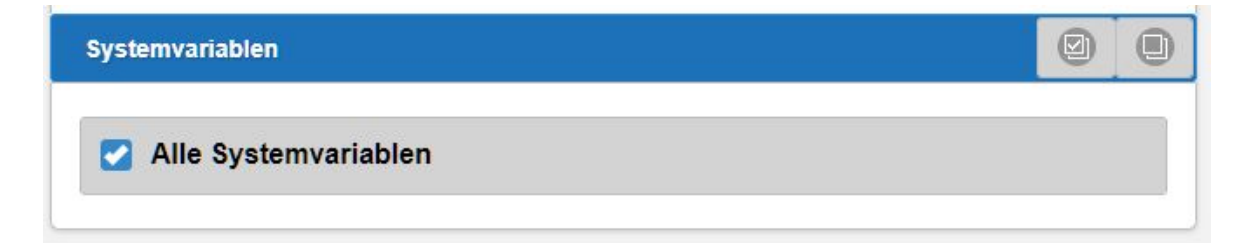

### <span id="page-10-0"></span>**Grundriss**

### <span id="page-10-1"></span>**Transparenter Hintergrund**

Bei allen Elementen erlauben. Wenn Farbe, dann 50%.

Hintergrund transparent (Grundriss): Ø

Beispiel mit drei Varianten:

- a) Element ohne Hintergrundfarbe und transparentem Hintergrund.
- b) Element mit Hintergrundfarbe und transparentem Hintergrund.
- c) Element mit Hintergrundfarbe ohne transparentem Hintergrund.

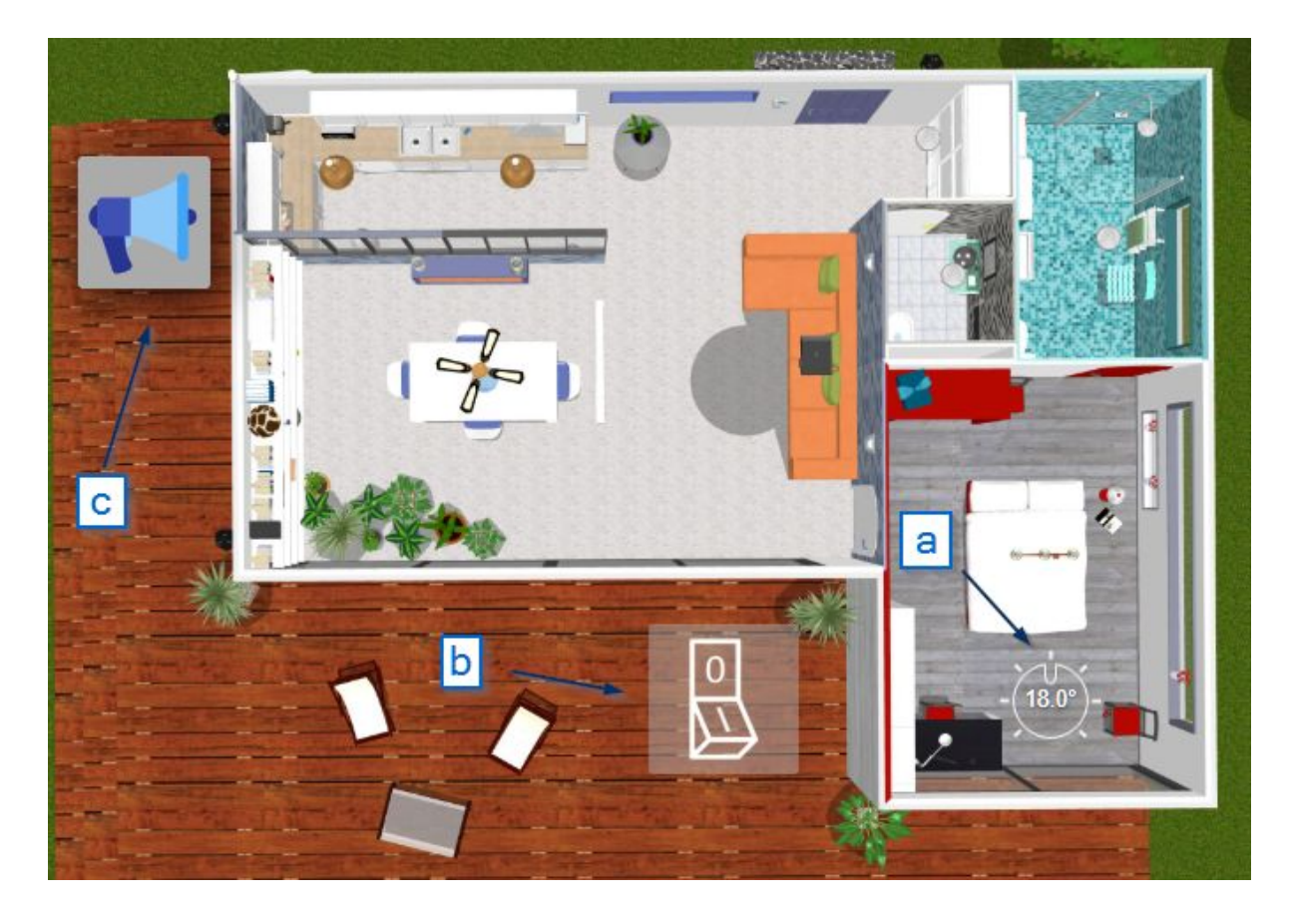

### <span id="page-11-0"></span>**Hintergrundfarbe konfigurierbar**

Die Hintergrundfarbe einer View ist durch den Stil vorgegeben. Für Grundrisse ist das aber nicht immer passend, weswegen nun bei aktivem Grundriss auch eine Hintergrundfarbe pro View definiert werden kann:

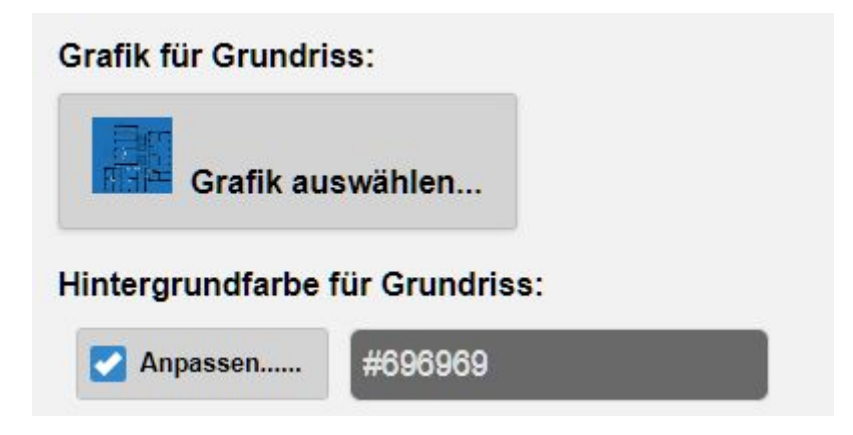

### <span id="page-12-0"></span>**Größere Elemente zulassen**

Die Größe von Elementen auf Grundrissen kann nun bis zu 100% des Hintergrunds betragen. Dies ist besonders interessant bei Variablen welche den Grundriss überdecken sollen und je nach Wert etwas anderes darstellen (Licht an/aus in Räumen oder ein Garagentor offen/geschlossen darstellen). Dazu ist es manchmal notwendig, dass die Grafik größer sein muss als bisher.

Hier als Beispiel ob ein Auto in der Garage steht oder nicht. Dazu hat das Hintergrundbild kein Auto und als Icon wird das Auto geladen und über eine Variable dargestellt:

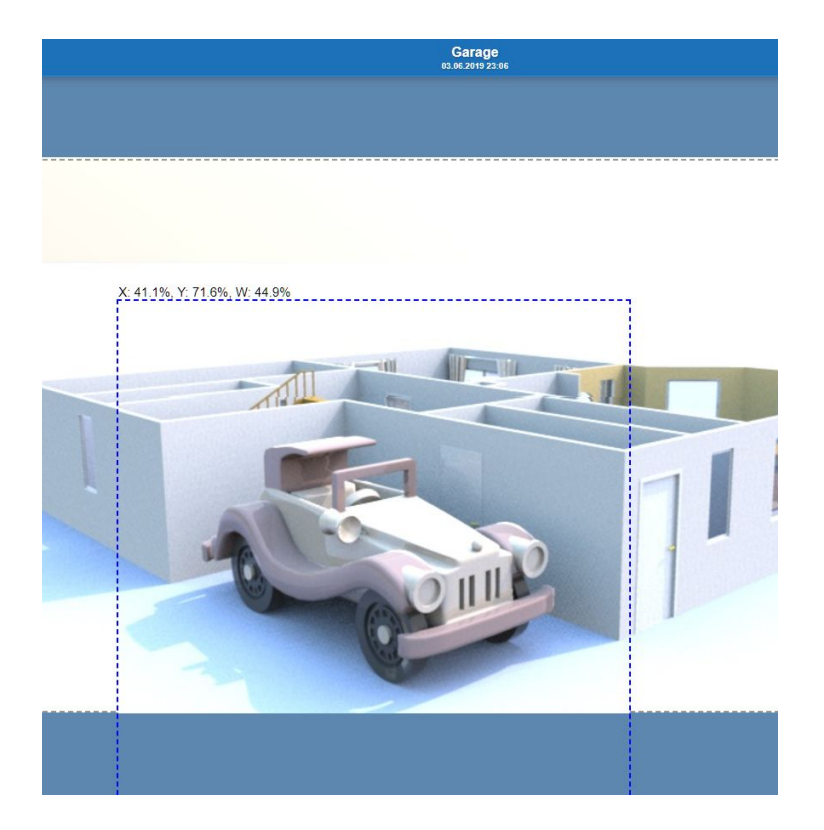

Variable für Auto ist an/aus:

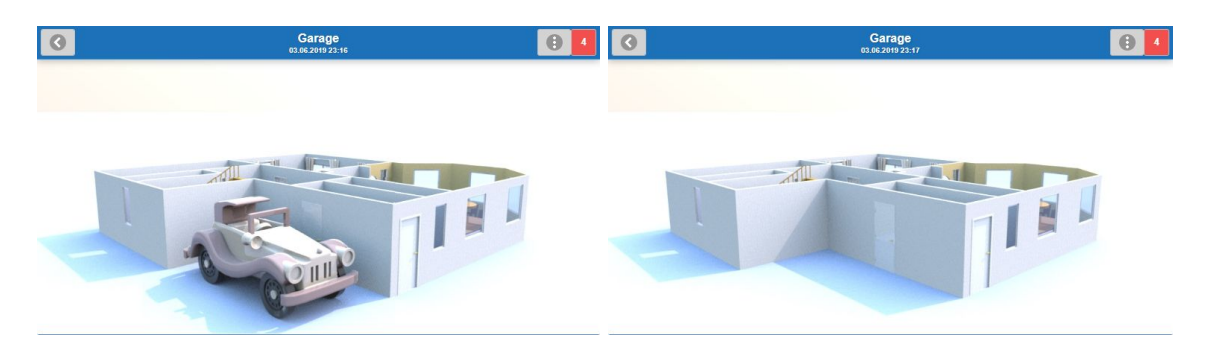

### <span id="page-13-0"></span>**Positionierung auf Grundriss**

Die Icons dürfen sich nun auch außerhalb des Grundrisses befinden. Dabei darf der Mittelpunkt des Icons maximal auf dem Rand des Grundrisses liegen. Ist dieser beim Verschieben darüber wird das Icon automatisch an den nächsten erlaubten Ort verschoben.

### <span id="page-13-1"></span>**Beim Kopieren von View mit Grundriss auch Positionen kopieren**

<span id="page-13-2"></span>Wird die Funktion "Kopieren" auf eine View angewendet dann werden jetzt auch die Positionen der Geräte auf dem Grundriss mit kopiert.

### <span id="page-13-3"></span>**Grafiken 1:1 im Seitenverhältnis**

Werden Grafiken in Elementen (z.B. Variablen) verwendet und auf Grundrissen dargestellt, wird nun das Seitenverhältnis behalten. Wenn die Grafik also eine Größe von 1000x500 hat, dann wird sie im Verhältnis 2:1 dargestellt. Bisher wurden die Grafiken immer auf 1:1 verzerrt.

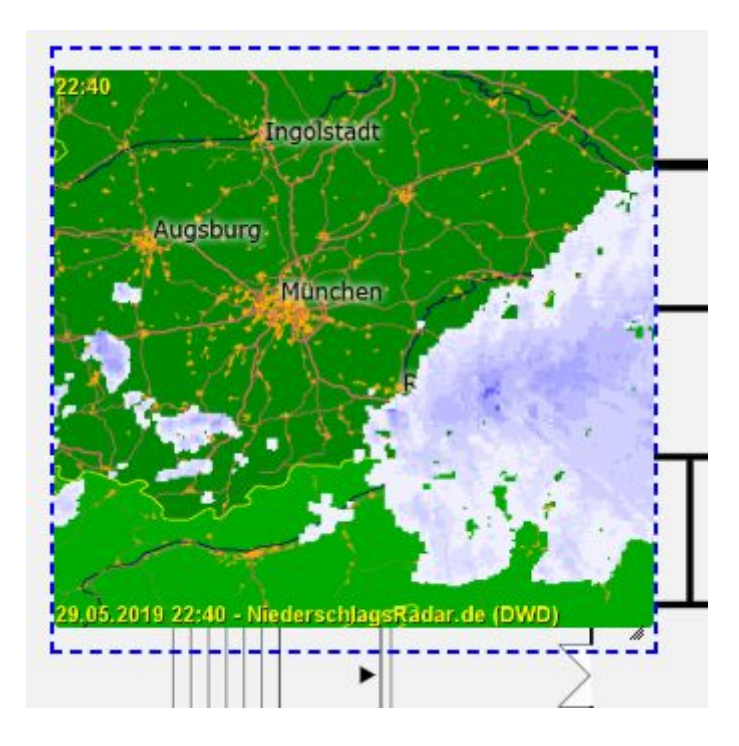

### <span id="page-14-0"></span>**Rahmen anzeigen**

Im Bearbeitungsmodus werden nun Rahmen um den Hintergrund (grau) und die Elemente (blau) angezeigt.

Wird kein Hintergrund angegeben wird dieser quadratisch angenommen.

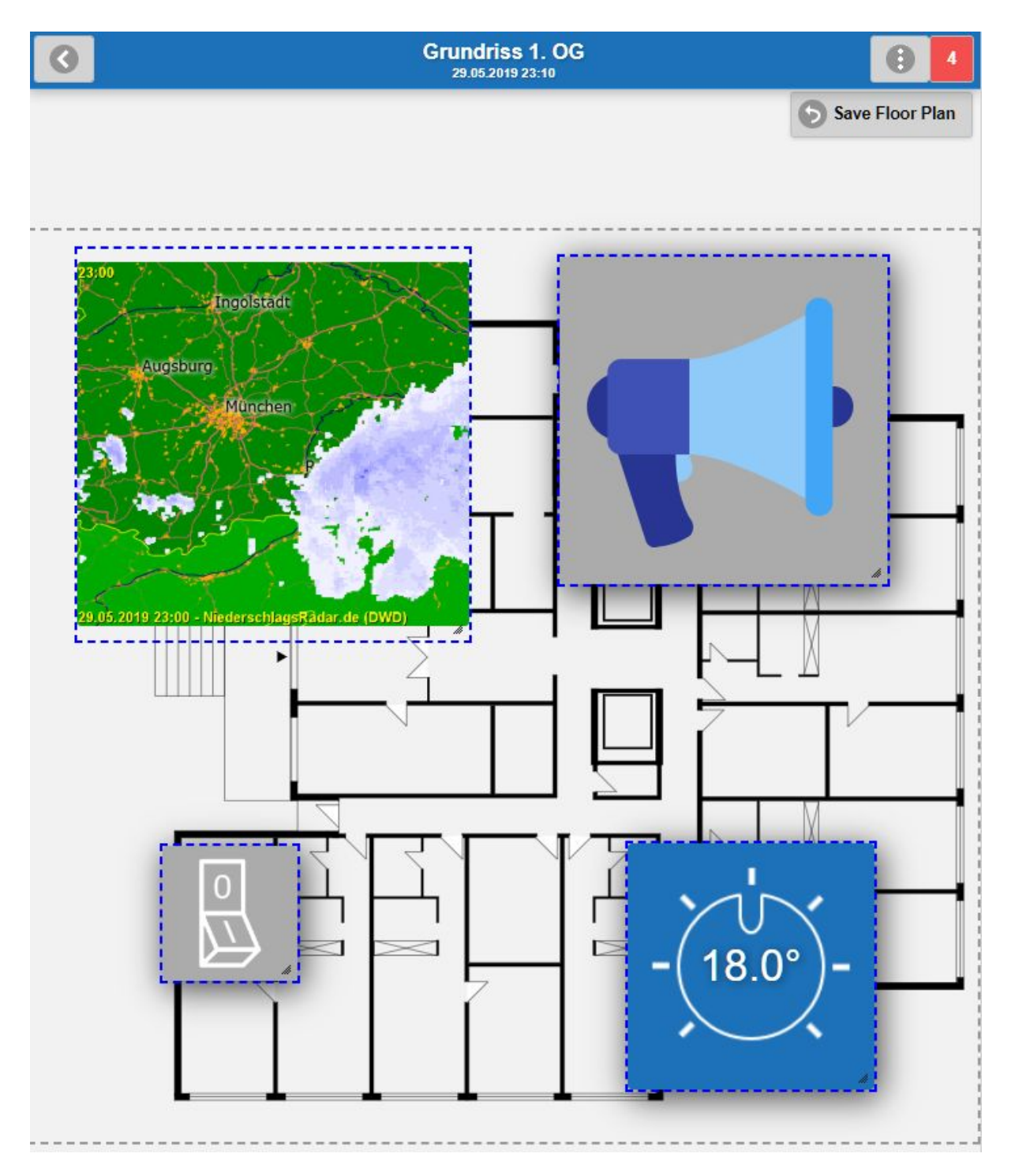

### <span id="page-15-0"></span>**Anzeige von Tooltips im Bearbeitungsmodus**

Für den Anwender ist aufgrund der Position und Grafik klar um welches Gerät es sich handelt. Für den Ersteller kann es aber sein, dass 20 gleiche Geräte noch nicht angeordnet zu sehen sind und man erst bei Klick darauf im Anwendermodus weiß um was es sich handelt.

Deswegen wurden hierfür Tooltips eingeführt, womit die Geräte dem Grundriss wesentlich schneller zugeordnet werden können.

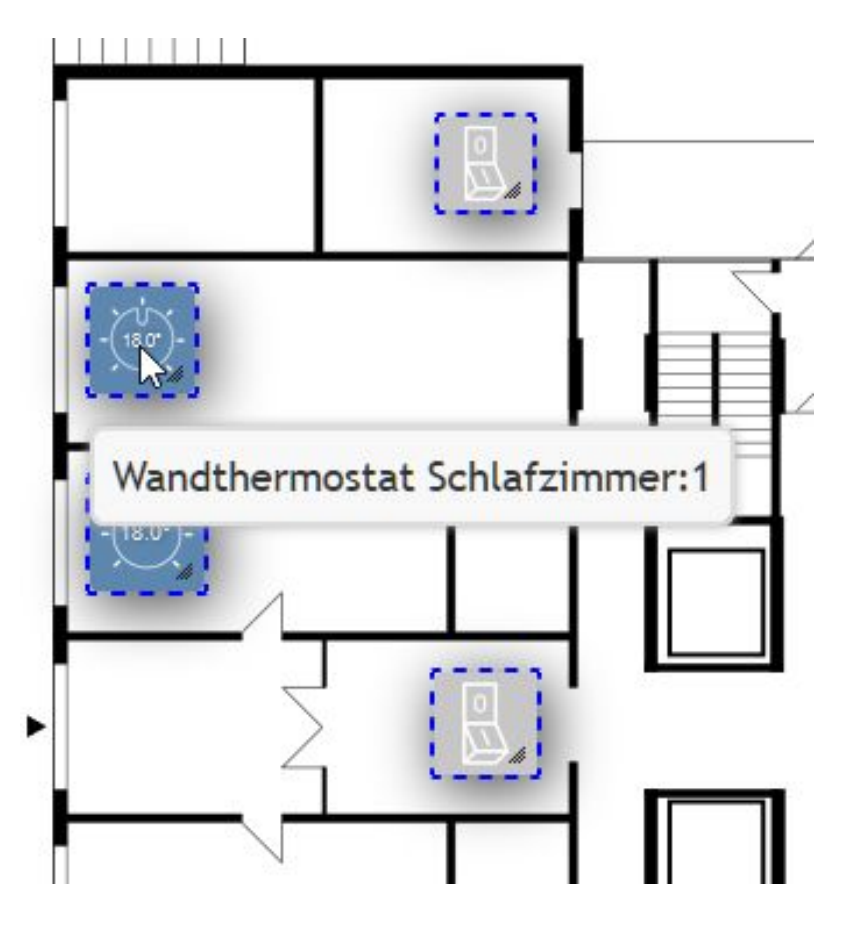

# <span id="page-16-0"></span>**Grafikverwaltung**

### <span id="page-16-1"></span>**Verwendung von Grafiken anzeigen**

In der Grafikverwaltung wird bei jeder Grafik angezeigt, wie häufig diese bereits verwendet wurde:

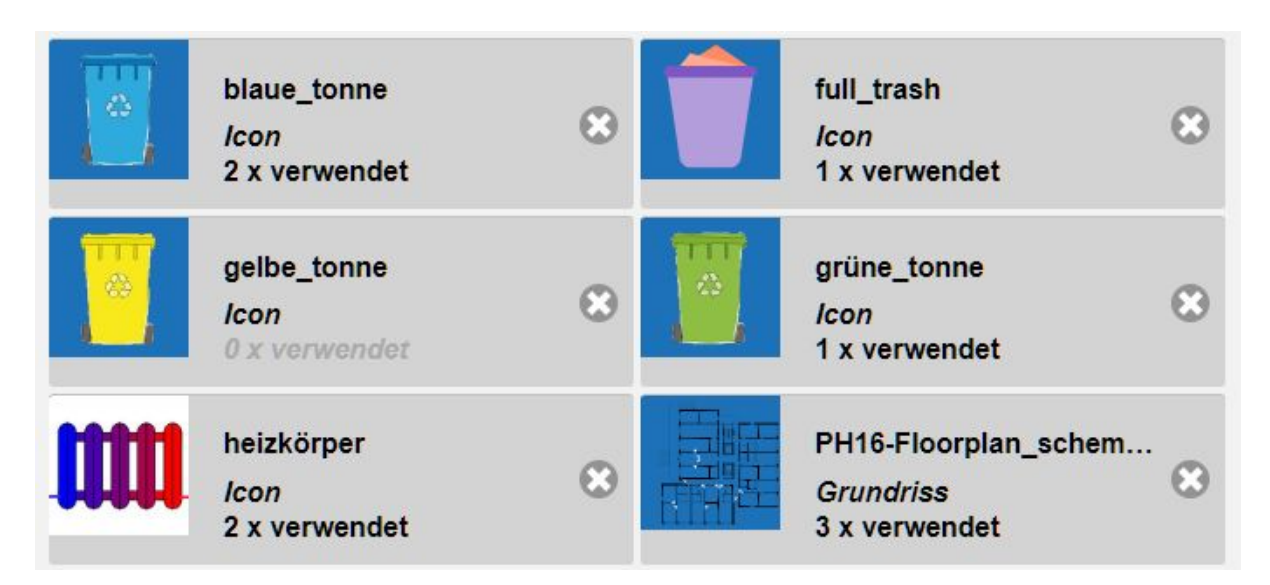

Beim Löschen wird zusätzlich angezeigt, wo die Grafik verwendet wurde. In Views kann hier auch direkt gesprungen werden:

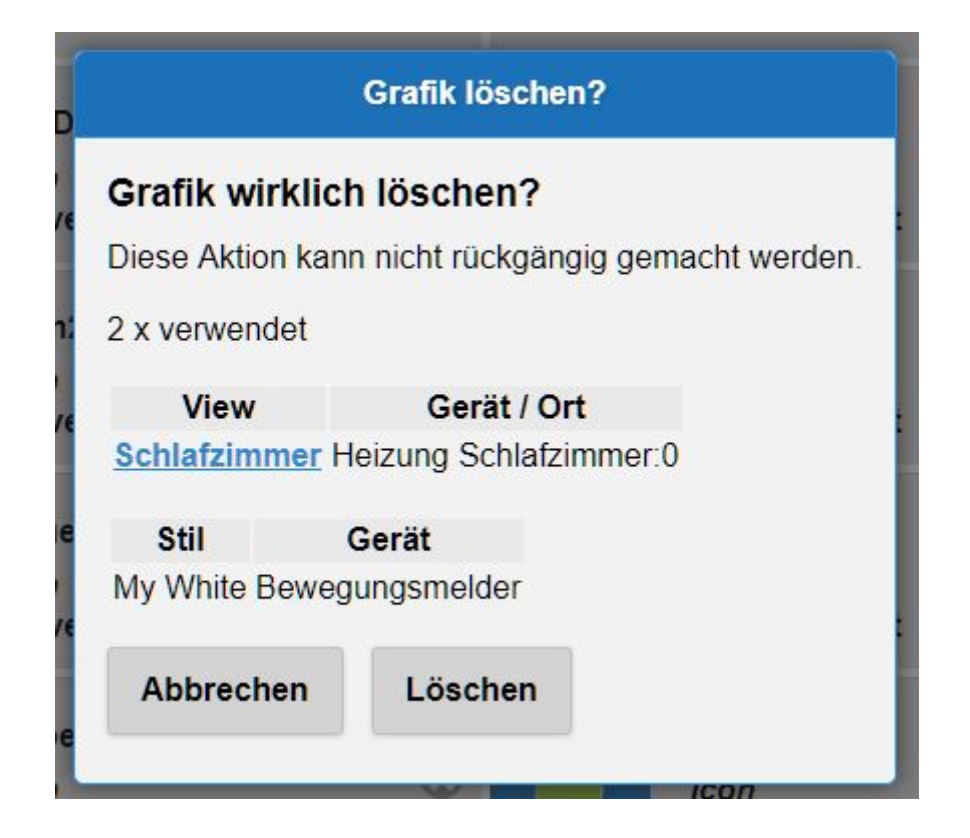

### <span id="page-17-0"></span>**Grafiken austauschen**

Eine vorhanden Grafik kann nun auch ausgetauscht werden. Dazu beim Hochladen den Knopf "Grafik hochladen und austauschen" verwenden:

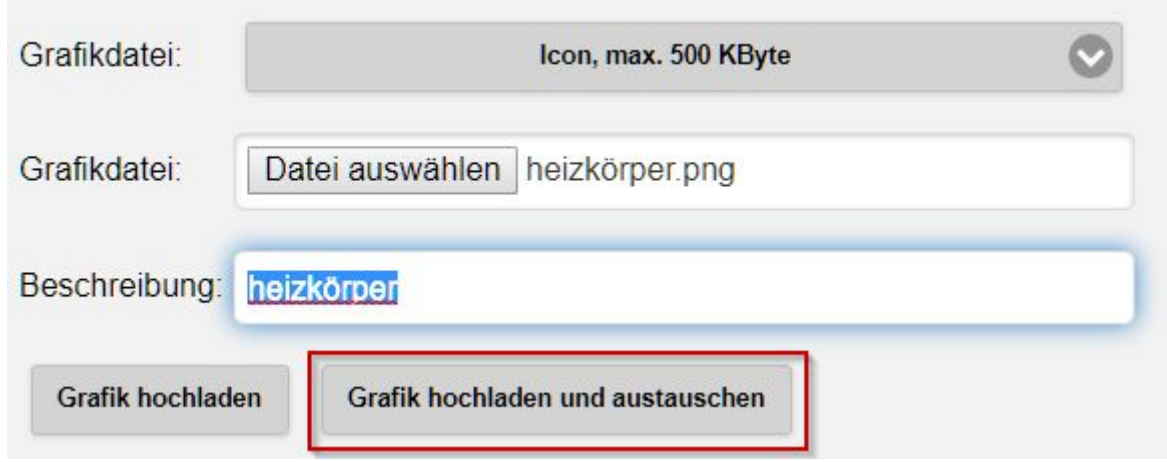

Nun eine vorhandene Grafik wählen. Diese wird mit der neuen überschrieben und damit automatisch an allen Stellen ausgetauscht:

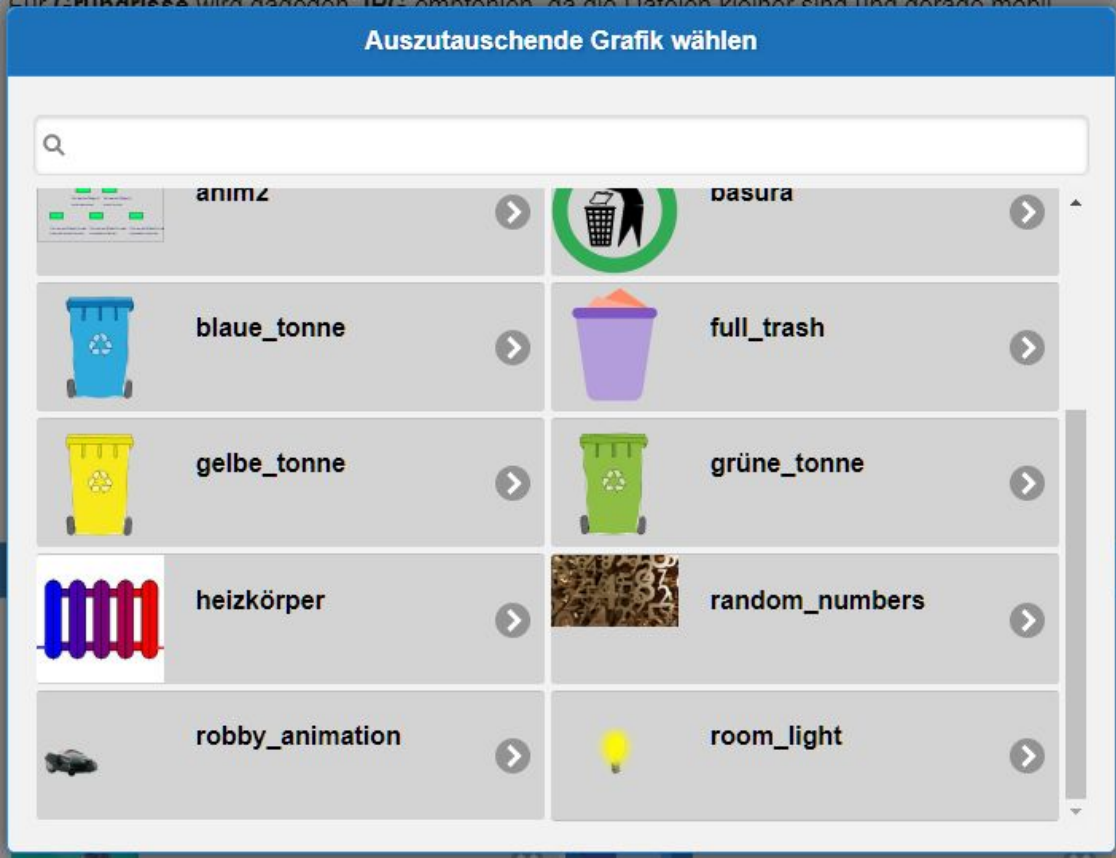

#### <span id="page-18-0"></span>**SVGs erlauben**

Neben den Grafiktypen PNG, JPG und GIF ist nun auch SVG erlaubt. Besonders für Hintergründe bei Grundrissen ist dies interessant, aber auch bei Grafiken von Elementen die größer skaliert werden.

Animierte SVGs werden auch abgespielt.

# <span id="page-19-0"></span>**Bugfixes**

- Einheit bei Messuhren korrigiert
- Auslösen von Sirene gefixt
- Weißer Hintergrund in von Kacheln in dunklem Style
- Servicemeldung "Unbekannter Fehler: ERROR 7"
- Systemmeldungen schließen wenn unnötige entfernt werden